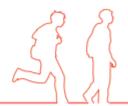

# MIS Quick-Guide

# Using MCAS MyChildAtSchool

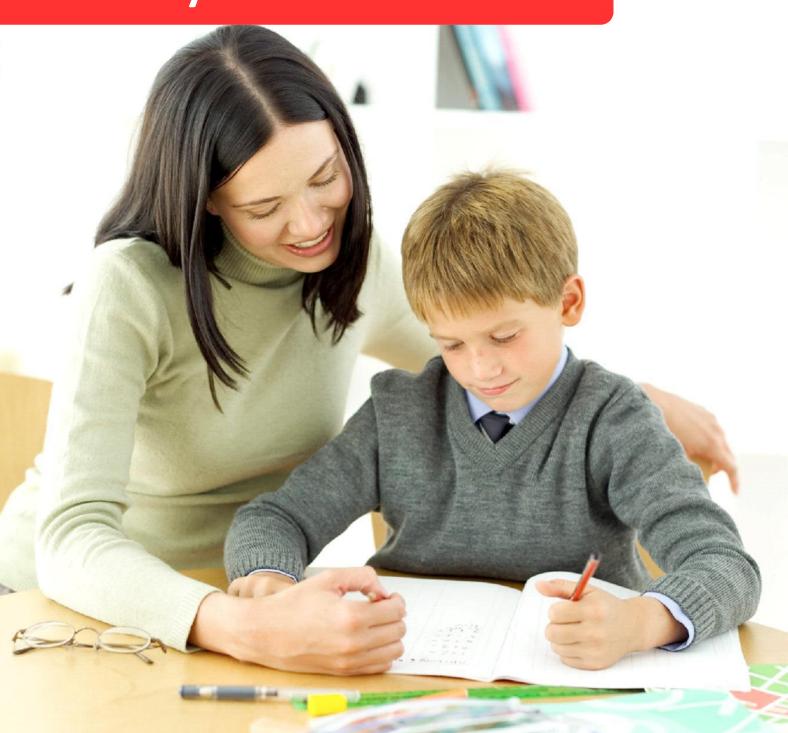

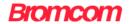

# Contents [Ctrl + Click to go to page]

| Introduction       | 3 |
|--------------------|---|
| How to Access MCAS | 4 |
| MCAS Dashboard     |   |
| Multiple Students  |   |
| Other options      |   |
| Account Options    |   |

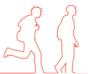

#### Introduction

This guide is a quick overview of the MyChildAtSchool module, explaining quickly what options are available, a full User guide is also available.

**MyChildAtSchool** [MCAS] is a portal enabling parents to view their child's academic performance in real-time via a web browser. This facility allows exclusive access to the child's **Attendance**, **Assessment** and **Behaviour** whenever the parent/carer wishes. As well as student performance data, the portal also provides general useful information about school such as the **Academic Calendar** and **Announcements**.

#### In summary, MyChildAtSchool provides:

- Access to real-time Attendance, Assessment and Behavioural data
- An insight to parents on their child's schoolwork (homework topics etc.)
- Communication facilities to improve contact between parents and schools
- Instant access to Published Reports and Letters

**Note**: The information in this guide is based on all the modules being available to the school. Some options like **Behaviour** or **Assessment** may not be used by the school, therefore these will not be available on your **Home Page**.

**Note**: If you have any issues logging into your account, please contact the school directly and not Bromcom. Bromcom only supply the software, the school create and maintain all User login details.

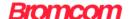

#### **How to Access MCAS**

From within your web browser type <a href="https://www.mychildatschool.com">www.mychildatschool.com</a> This will open the login page.

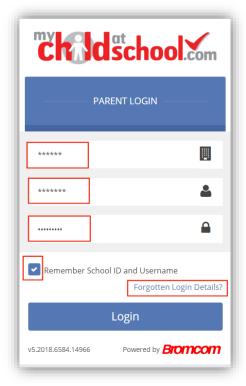

Enter the details you have been supplied by the school, this will be the **School ID**, your **User ID** and your **Password**. Ticking the **Remember School ID** and **Username** box will retain these details for future logins leaving just the **Password** to be entered.

If you have forgotten your login details click on the Forgotten Login Details? link.

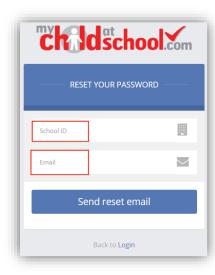

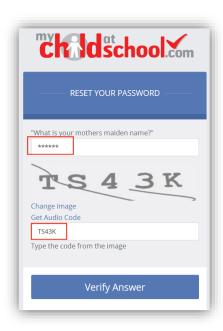

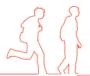

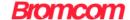

You will then be asked to enter the **School ID** and your **e-mail** address. A **Password Recovery** e-mail will then be sent to that address, click the **Here** option within the text.

Enter the answer to the **Memorable Question** and the code from the image above and click on the **Verify Answer** button.

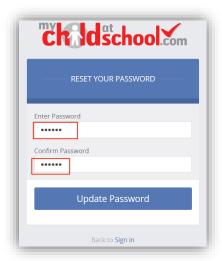

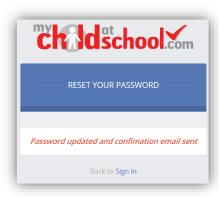

You will then be asked to enter a new **Password**, do this and click on the **Update Password** button, this will be confirmed both onscreen and via another e-mail.

**Note**: If the e-mail has not previously been verified the first e-mail received will be for verification and setup of **Memorable Question**.

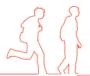

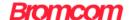

#### **MCAS Dashboard**

Once you have logged in the **Dashboard** will be displayed.

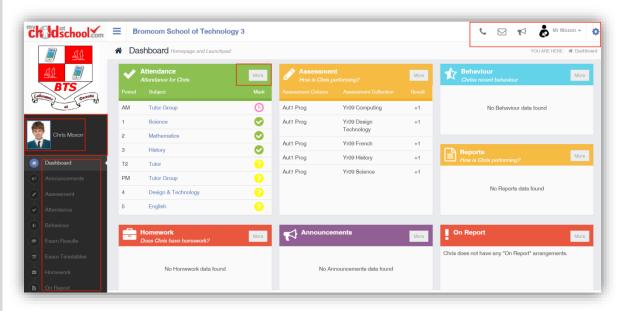

**Please Note**: What is displayed here is enabled by the school, who may NOT use all of the available options.

Each **Widget** will display a quick view, clicking on the **More** button will open that option, giving more detailed information. The **Widget** options can also be opened from the menu bar on the left by clicking on the option.

For instance the **Attendance Widget** displays the **Attendance** for the current day, opening this **Widget** will display the **Attendance** for the **Academic Year**, with a **Pie Chart of statistics**.

Click on a specific day to see a breakdown of the **Attendance** for that day.

The **Select Subject** dropdown menu allows the **User** to select each **Subject** to review **Attendance** per **Subject** also with **Pie Chart Statistics**.

You will always know where you are within the MCAS Module.

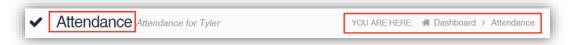

The following options are available and will only be displayed if enabled by the school:

- Academic Calendar
- Announcements
- Assessment
- Attendance
- Behaviour
- Class List
- Dinner Money
- Exam Results
- Exam Timetables
- Homework

- Notifications
- On Report
- Parent Evenings
- Reports
- Timetable

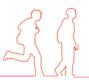

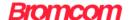

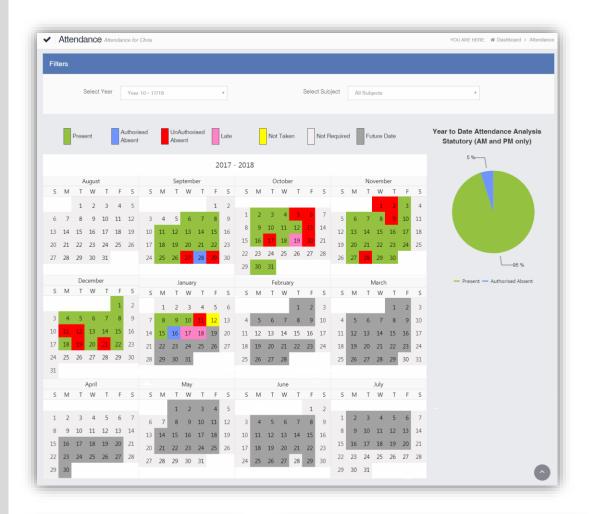

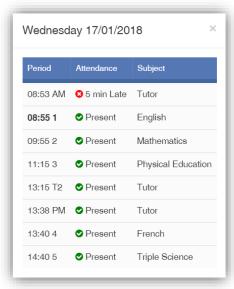

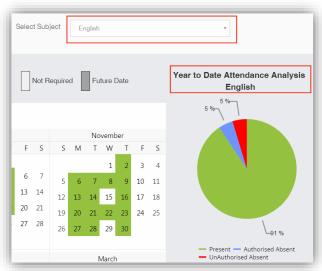

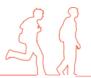

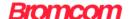

## **Multiple Students**

Clicking on the name of the student, next to the photograph, will open a list of other students associated with the User. Click on the photograph or the text to change views. Allowing information for more than one associated student to be viewed without having multiple logins.

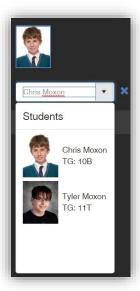

## **Other options**

The other options at the top right of the page.

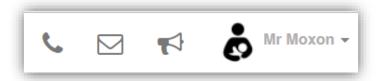

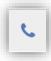

Clicking on the **Telephone** icon will open the **School Contact** details

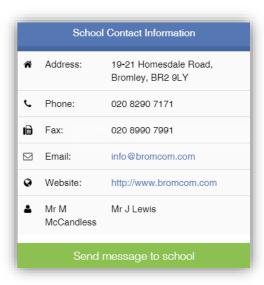

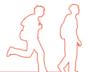

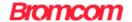

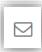

Clicking on the **Message** icon will open the **Messaging** option allowing messages to be sent to and received from the school

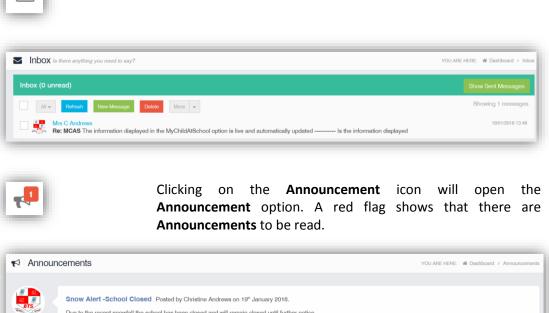

## **Account Options**

Please check for updates

The dropdown menu beneath the **User Name**, as well as containing a link to the **Message** page and the **Logout** option has options to update and confirm **Account**, **Contact** and **Student Details**.

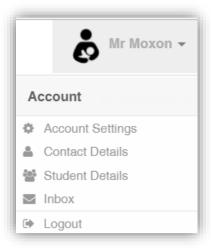

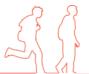

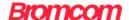

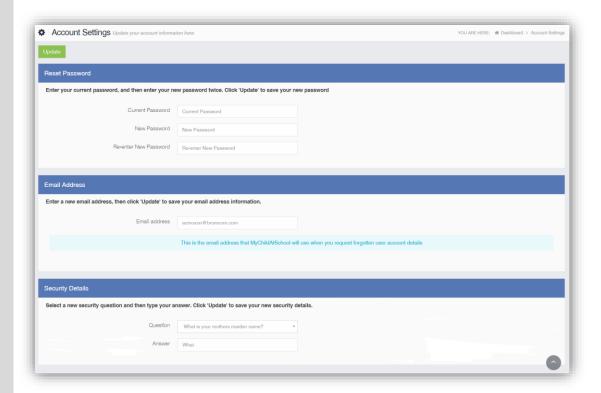

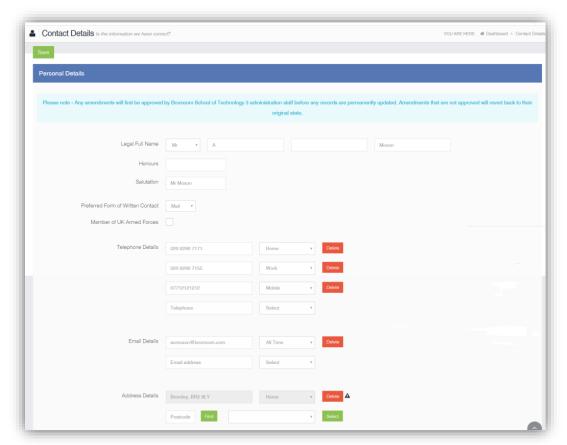

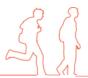

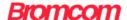

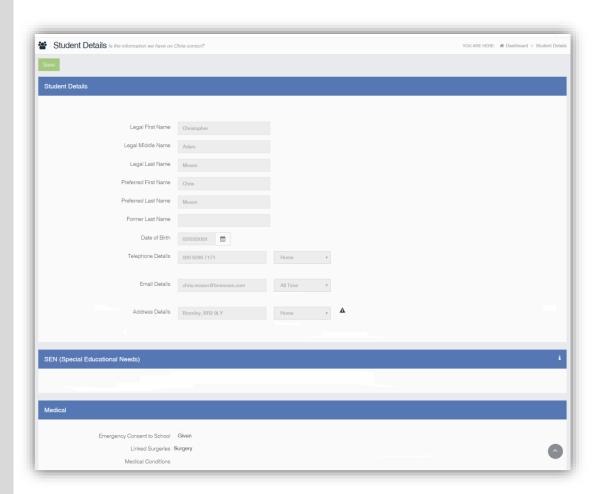

**Note**: Information edited here is linked to the information held within the school MIS, but will not be updated within the MIS until the school have accepted the changes.

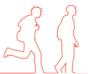